# Formatarea condiționată. Formule în Excel

Informatică și TIC Clasa a VIII-a

#### Formatarea condiționată în Excel

- Formatarea condițională vă ajută să evidențiați ușor celulele sau zonele de celule interesante, să evidențiați valori neobișnuite și să vizualizați date utilizând bare de date, scale de culori și seturi de pictograme care corespund anumitor variații ale datelor.
- Un format condițional modifică aspectul celulelor pe baza condițiilor pe care le specificați. Dacă condițiile sunt adevărate, zona de celule este formatată; Dacă condițiile sunt false, zona de celule nu este formatată.

Pentru a formata celulele procedăm astfel:

1. Se selectează coloana ce urmează a fi formatată.

2. Meniul Home- Grupul Styles- butonul Conditional Formatting

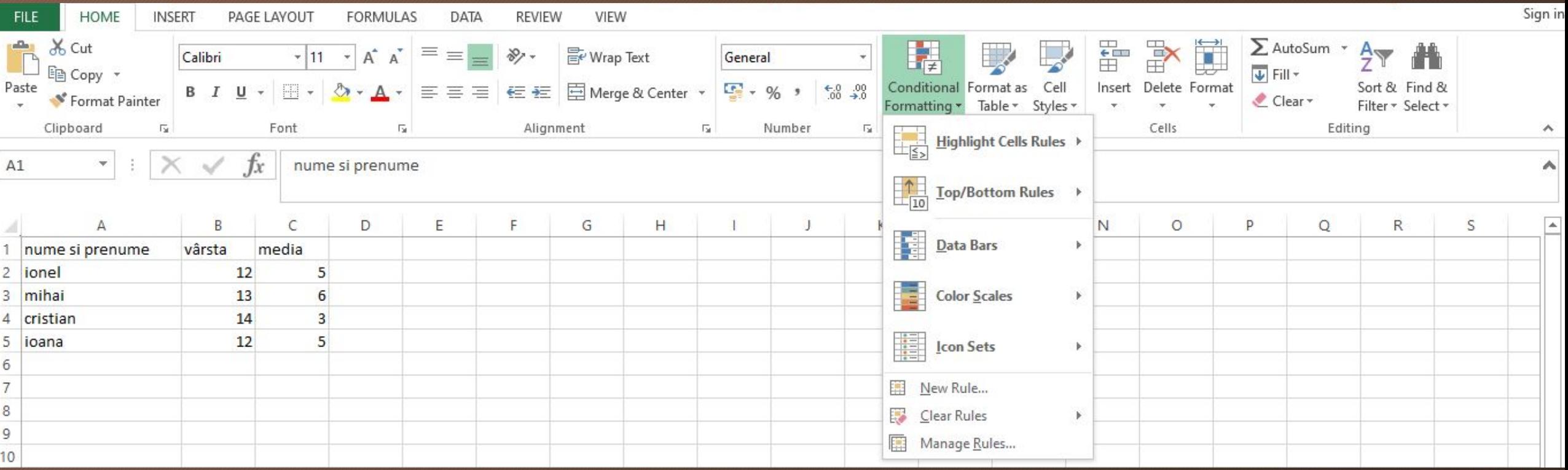

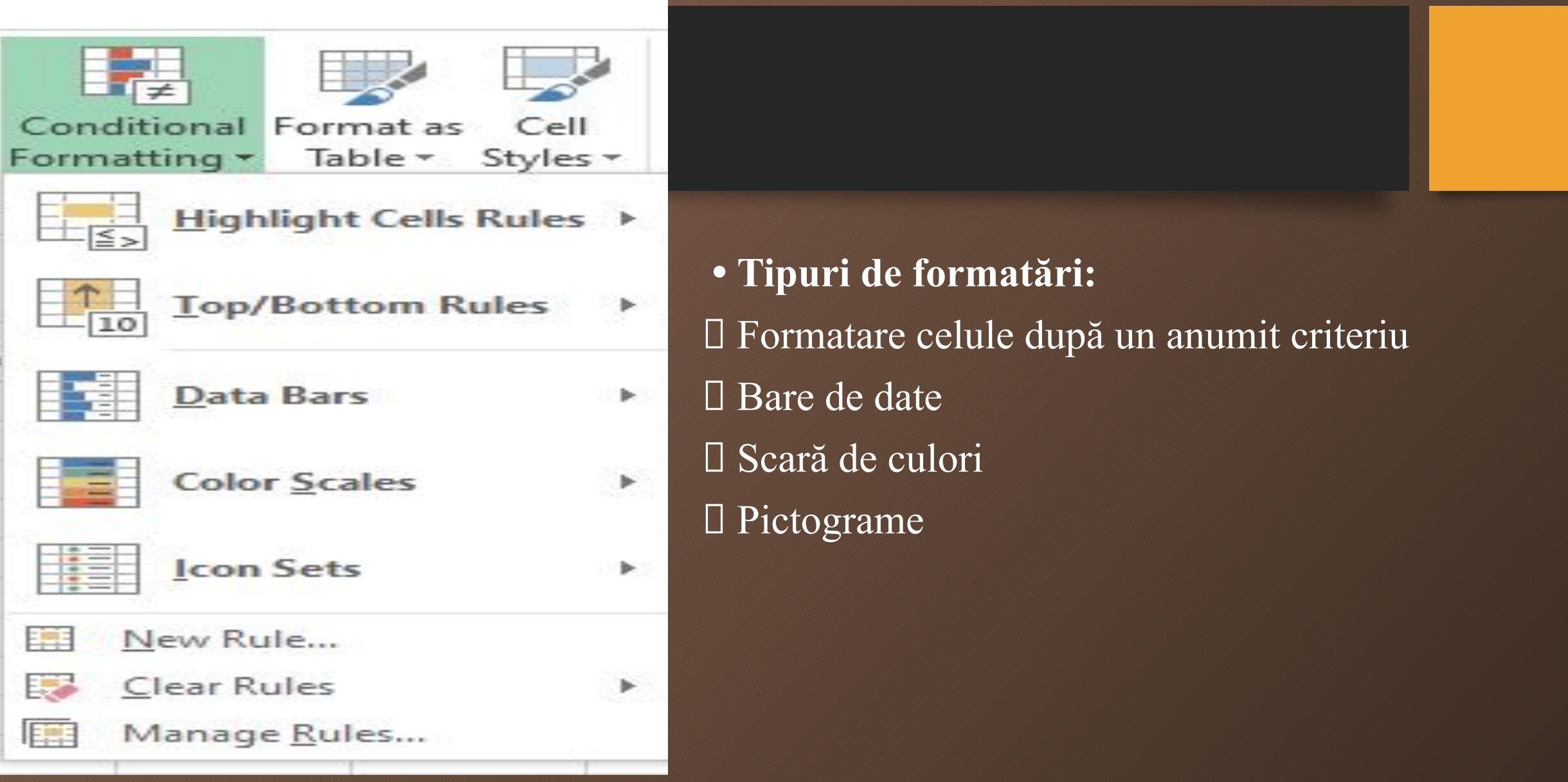

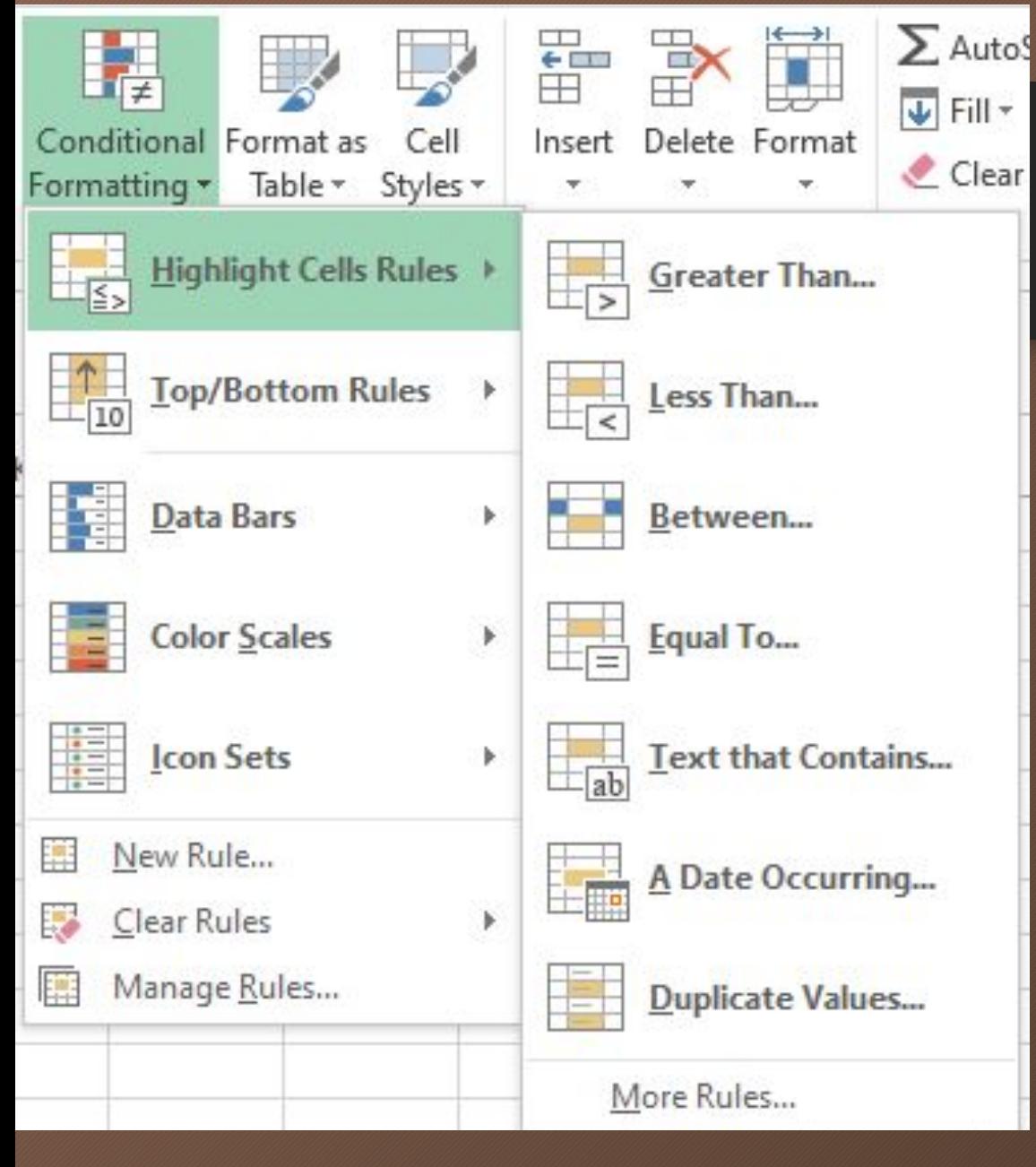

• De exemplu, dacă dorim să fomată celulele ce conțin text, număr, date calendaristice, putem utiliza prima opțiune de formatare și alegem criteriul de care avem nevoie.

• Exemple de criterii: Mai mare decât...

Mai mic decât .....

 $\Box$  Între......

 $\Box$  Egal cu .......

 $\Box$  Text care conține .....

O dată anume .......

Valori dublicate .......

#### Ex: Formatați cu fundal galben acele celule din tabel care au valoarea vârstei mai mare de 10 ani.

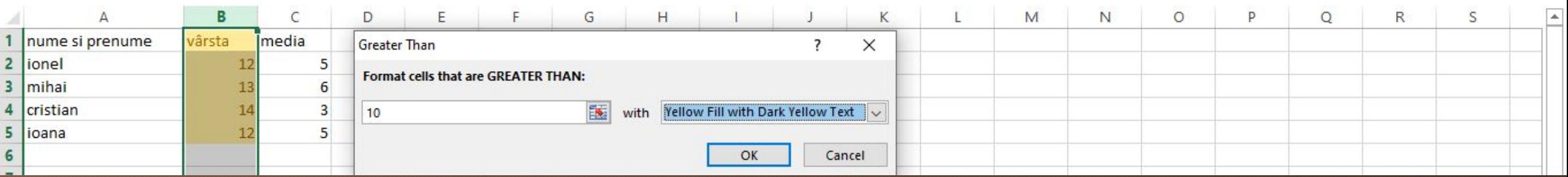

#### • Ex: Formatați cu fundal roșu acele celule din tabel care au în componeța numelui litera i.

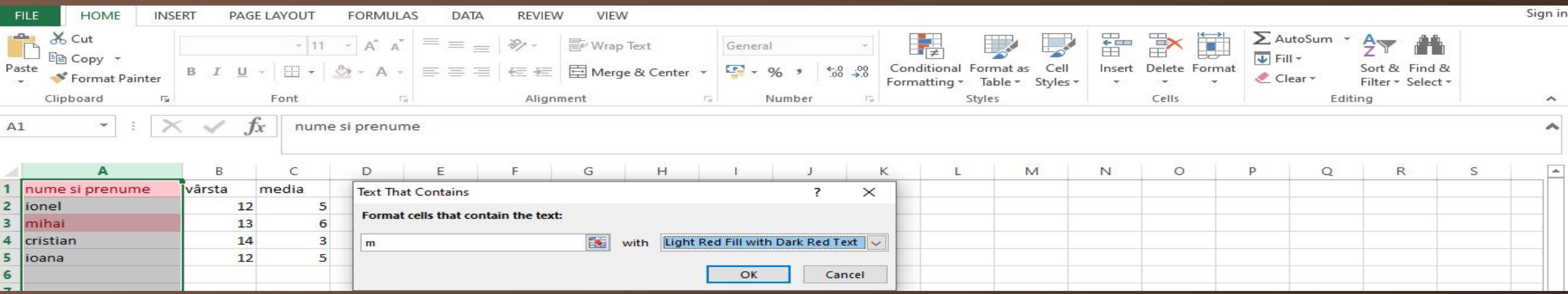

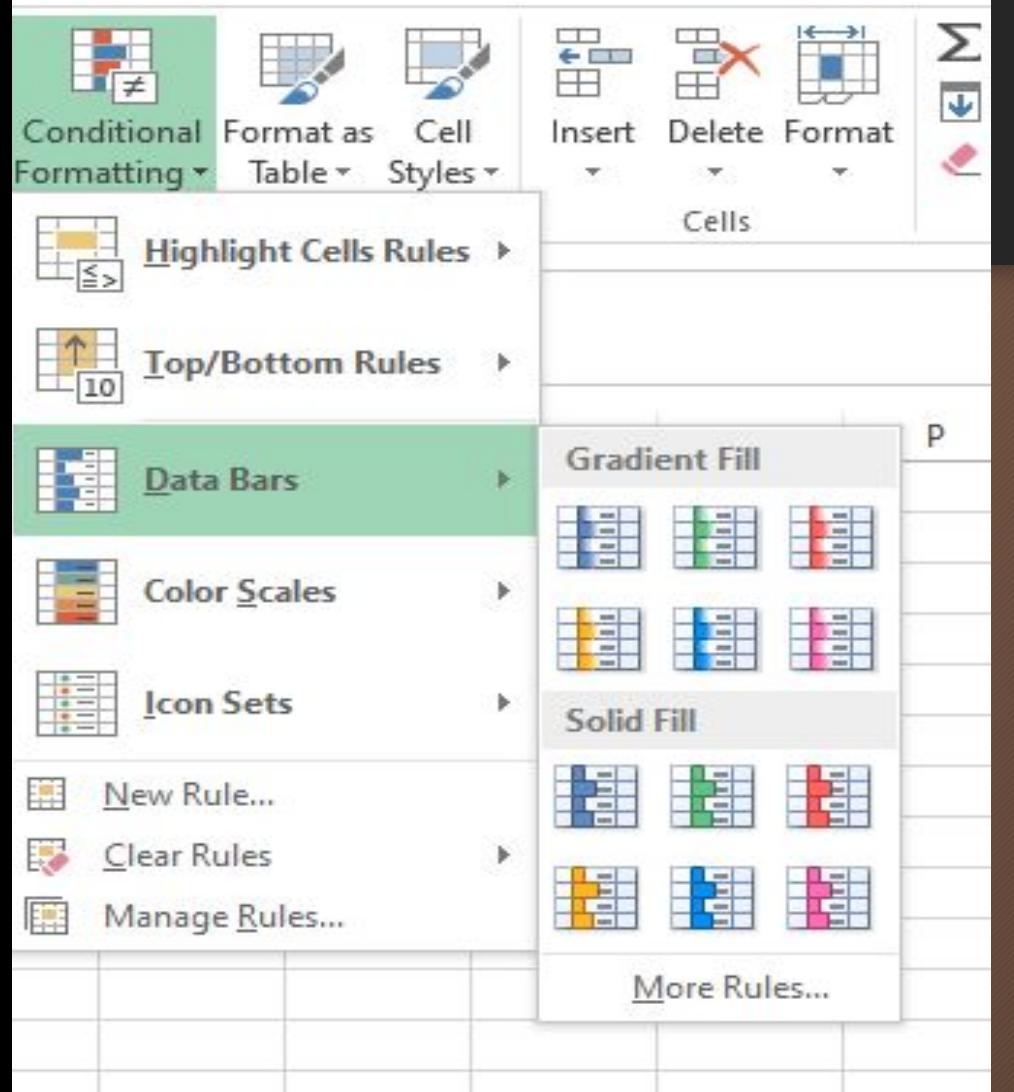

În cadrul opțiunii **Data Bars** (formatarea utilizând bare de date), datele din celulele selectate se vor umple cu bare colorate care ne ajută să observăm mai bine valorile din tabel.

O bară mai scurtă reprezintă o valoare mai mică, în timp ce o bară mai lungă reprezintă o valoare mai mare.

### Exemplu de formatare utilizând bare de date:

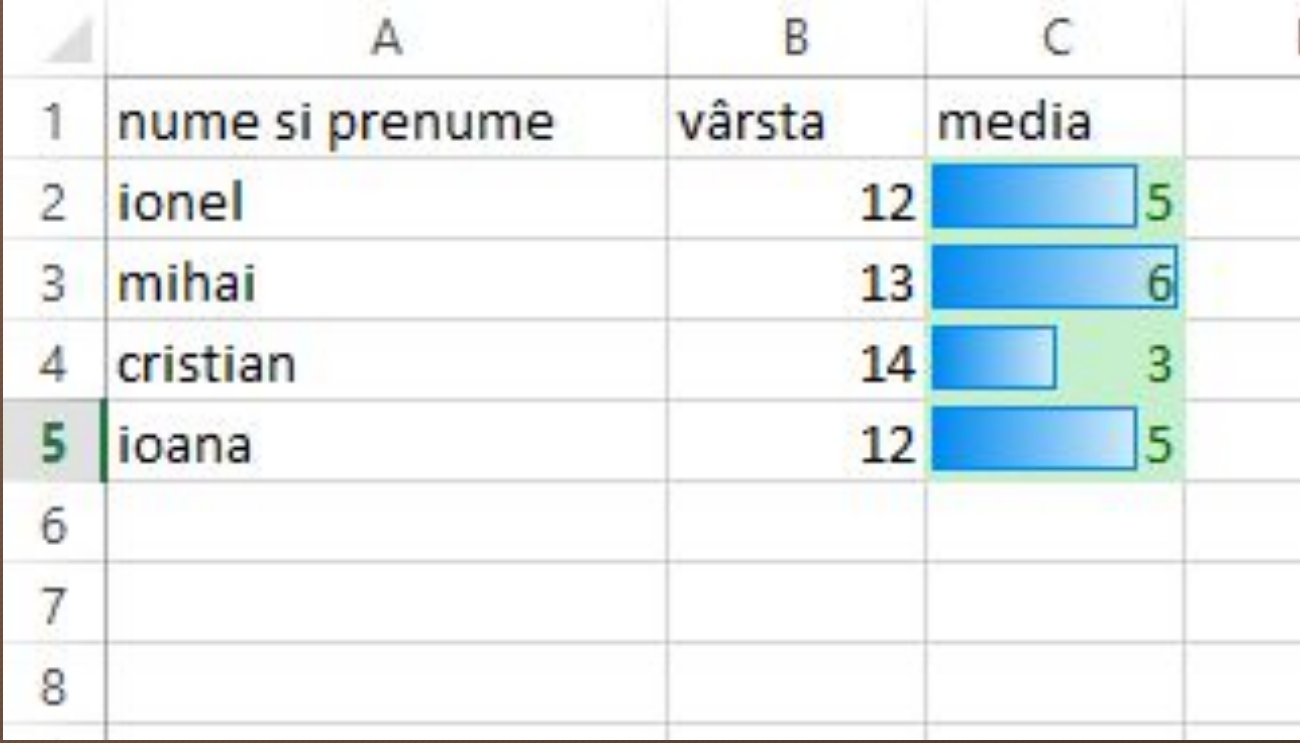

### Exemplu de formatare utilizând scală de culori

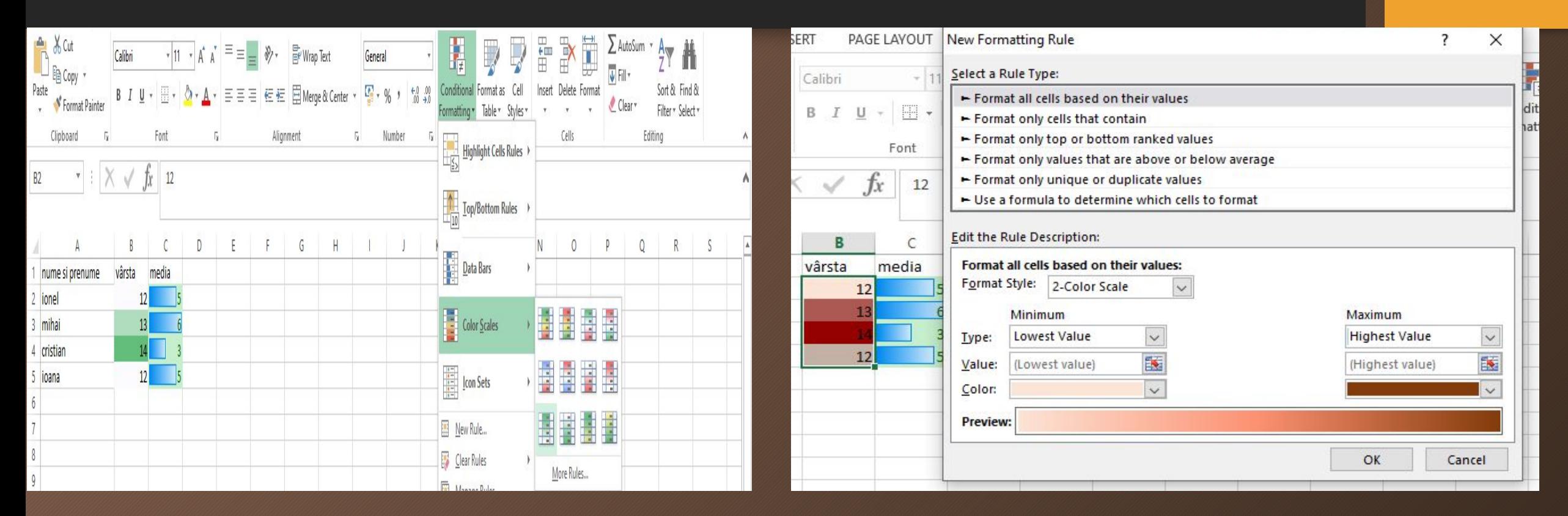

Cea mai mică valoarea primește nuanța deschisă, iar cea mai mare valoare este formatată cu culoarea mai pronunțată, sau invers. ( după cum stabilește utilizatorul)

# Aplicație

- 1. Realizați tabelul din imaginea alăturată.
- Formatați tabelul astfel:
- Numele care încep cu litera *I* să aibă un fundal de culoare verde.
- Punctajulele elevilor să fie formatate cu o bare de date.
- Clasa să fie formatată cu ajutorul scalei de culori, pentru culoarea galben.

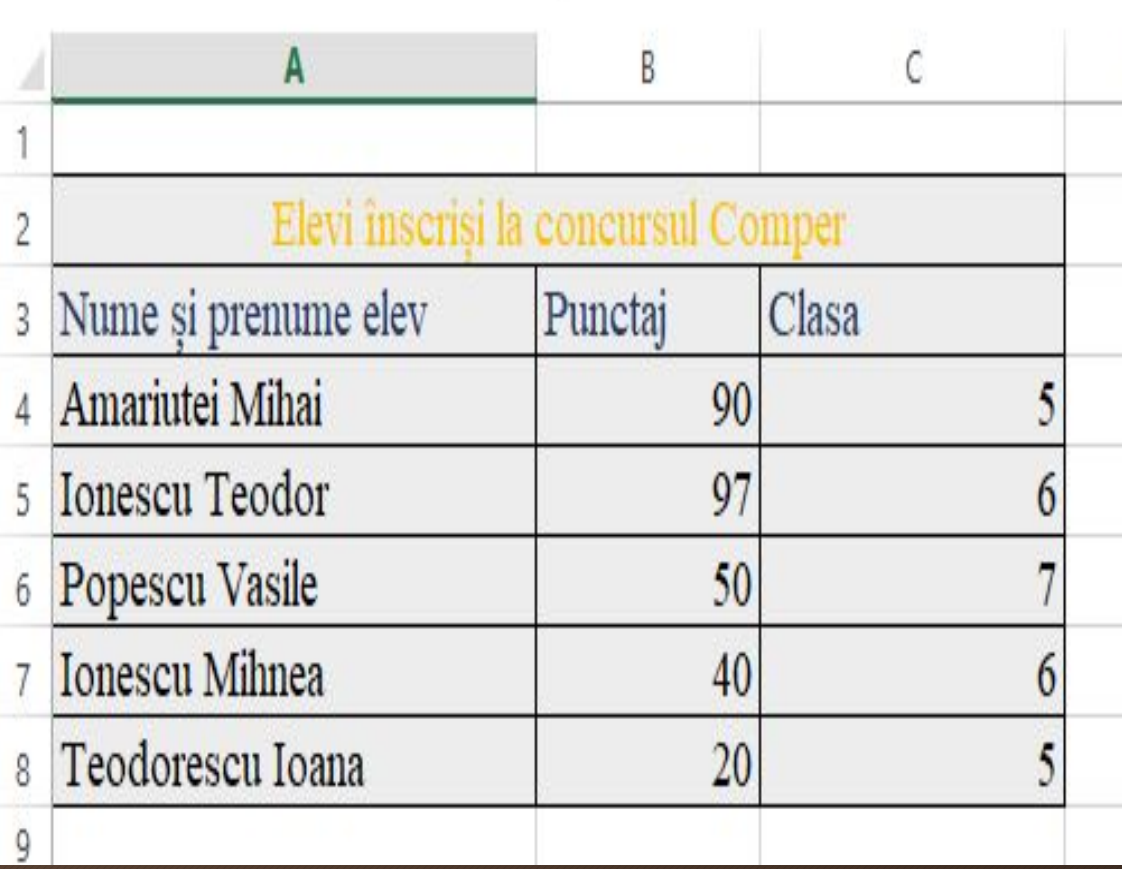

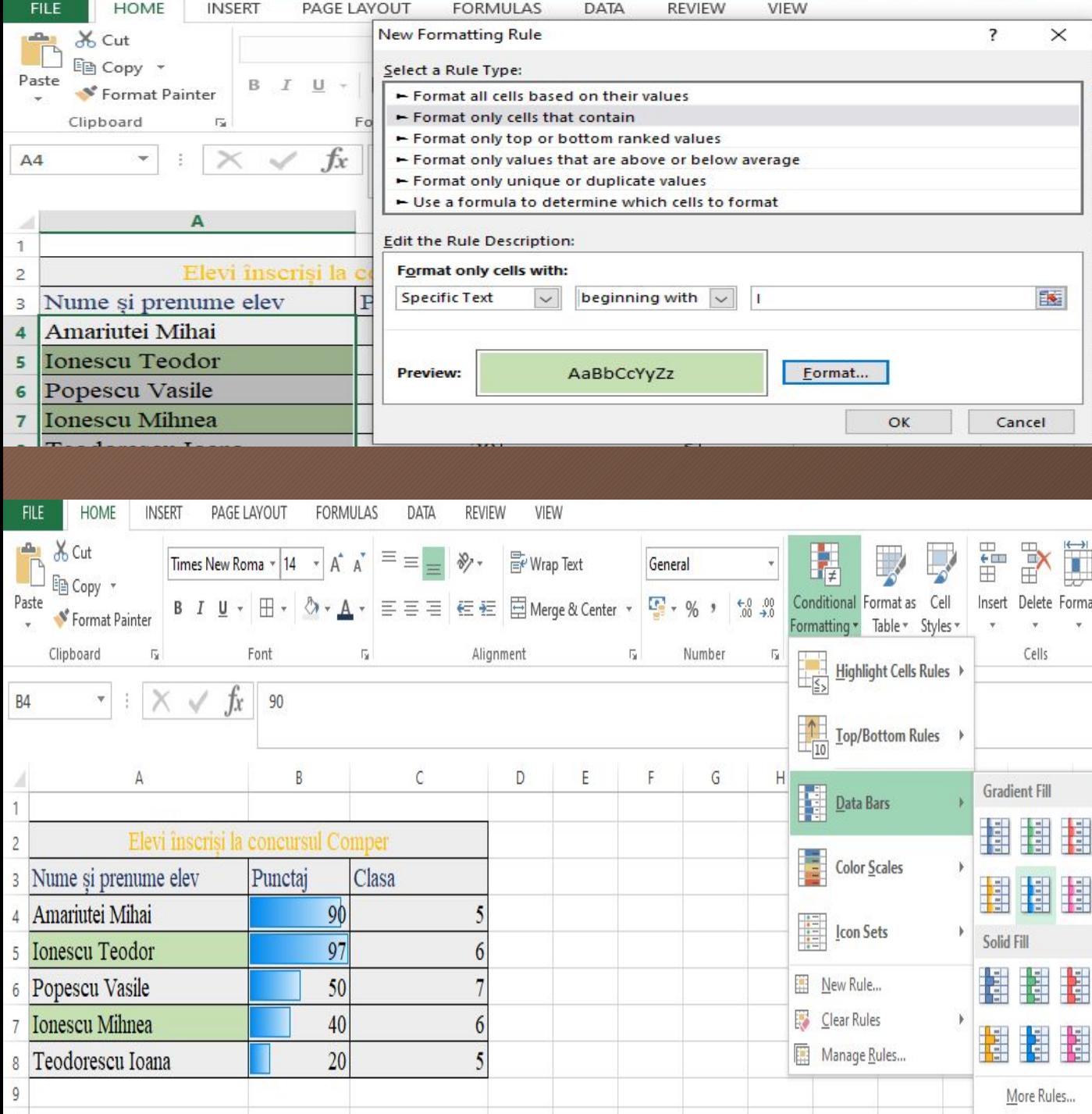

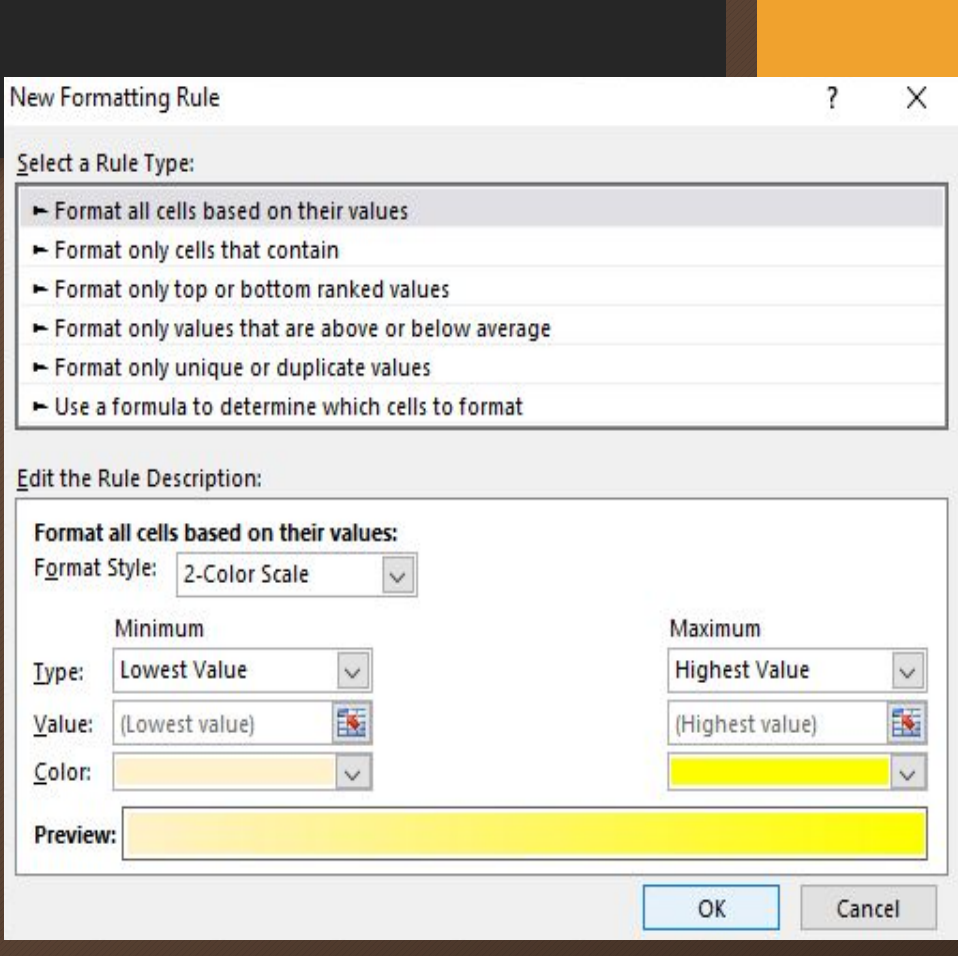

# Posibil rezultat:

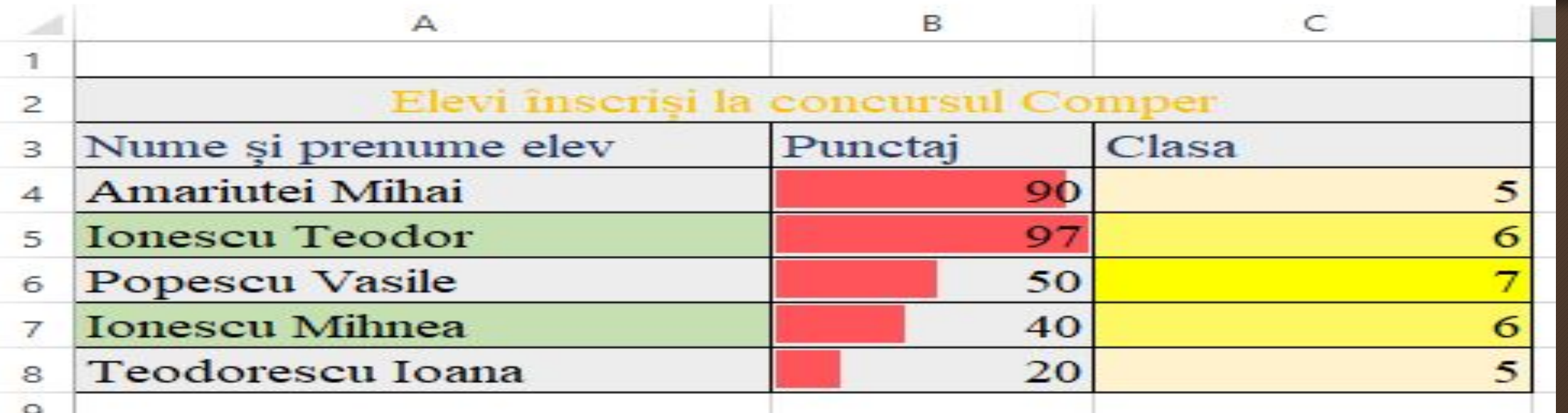

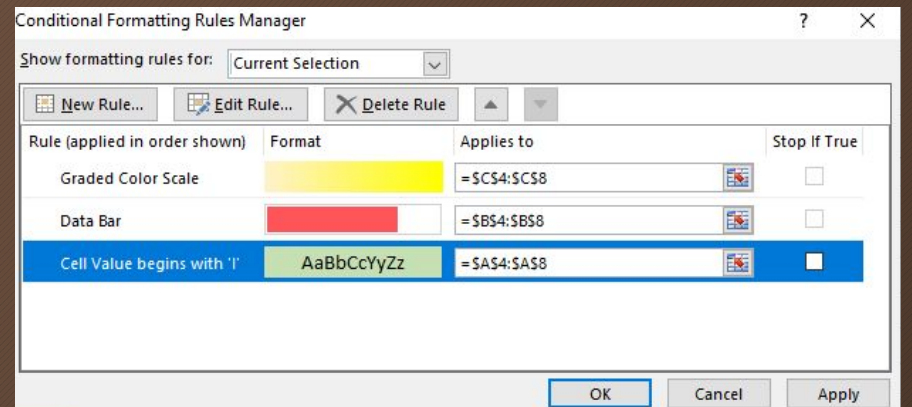

### Utilizarea formulelor de calcul într-o foaie de calcul

- Posibilitatea de a obține rezultate calculate automat, în baza unor formule.
- O formulă într-o celulă dintr-o foaie de calcul începe cu semnul =
- Se utilizează operatorii:  $+ * / \wedge gi()$
- Pentru a obține un rezultat pe baza unei formule, vom utiliza referințele la anumite celule. Ex: B3, D8 etc.

# Exemplu:

- 2. Fie tabelul alăturat.
- Dorim să calculăm media fiecărui elev.
- Media se calculează după formula:
- $a+b$  $ma = -$
- În cazul nostru, a=nota 1 și b=nota 2.
- Deci media va reprezenta :  $(nota1 + nota2/2)$
- Pentru primul elev, nota 1 este în celula B3 și nota  $2$  este în celula  $C3$ .
- Ne poziționăm în celula Media, D3 și tastăm:  $=(B3+C3)/2$

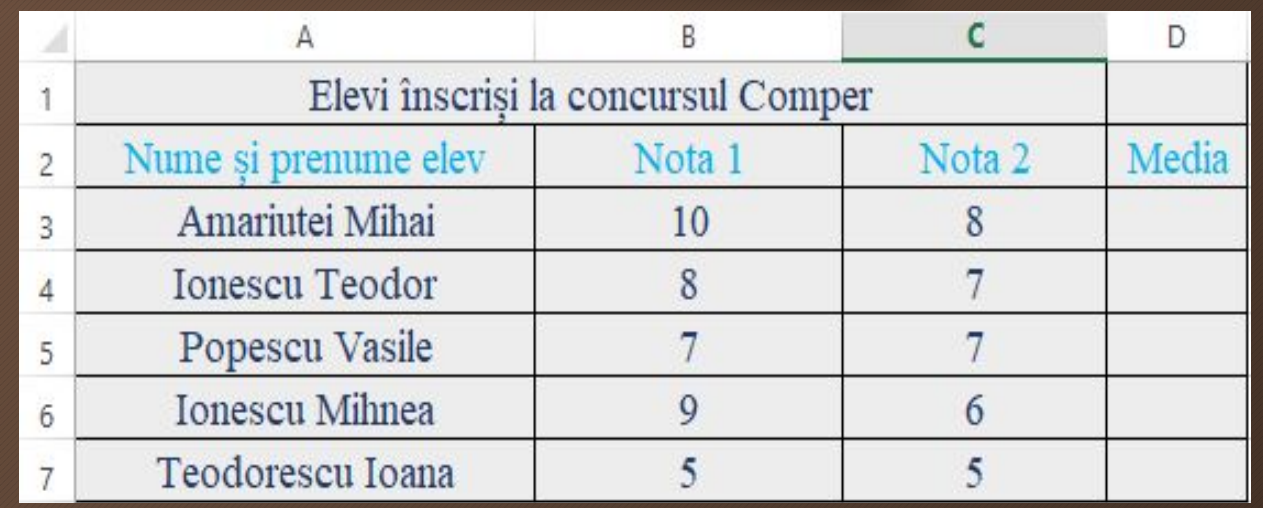

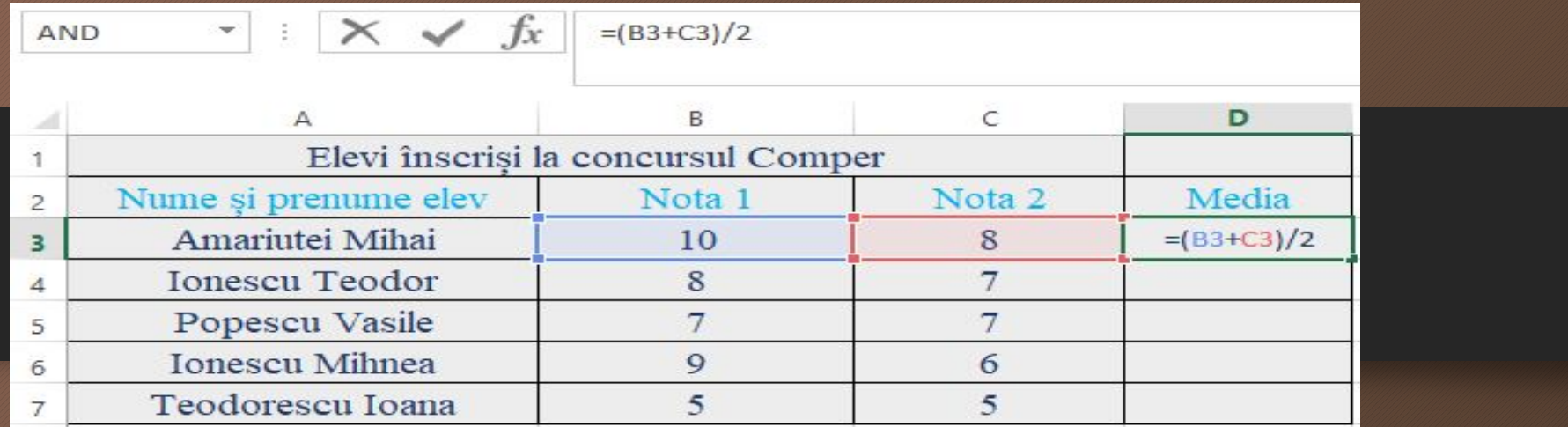

#### • Vom obține media 9.

Pentru a afla și media următorilor elevi, nu este nevoie să repetăm procedeul, deoarece poate dura destul de mult, în funcție de numărul de elevi, dar putem utiliza completarea automată.

Selectăm celula în care tocmai am calculat media și tragem cu click-ul în jos până umplem și celelalte celule.

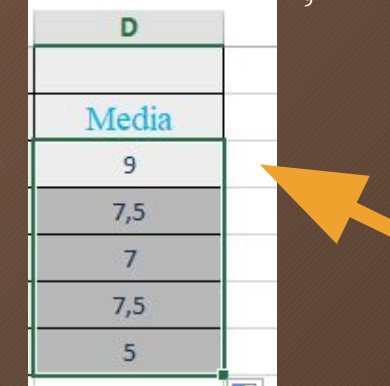

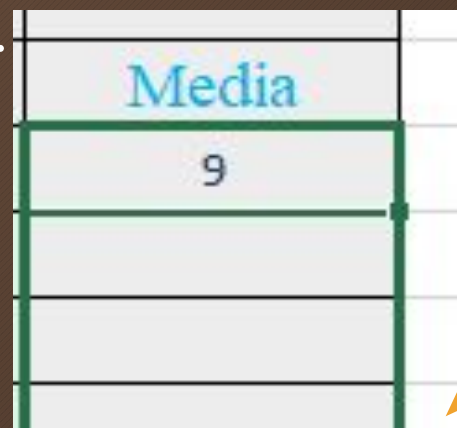

### Aplicație

3. Realizați următorul tabel.

Completați celulele libere cu formulele precizate în partea dreaptă.

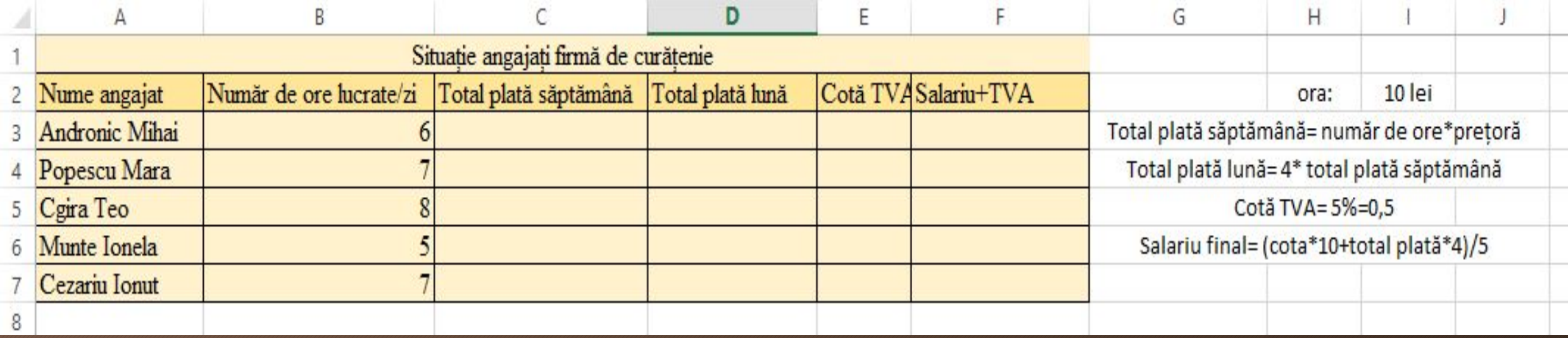

#### Temă

#### • Fișa de lucru de pe Classroom

Fisi de luciu

Formaturea conditionată a datelor

1. Realizați un registru de calcul cu numele formatare\_condiționata.xlsx.

2. Introduceți următorul tabel:

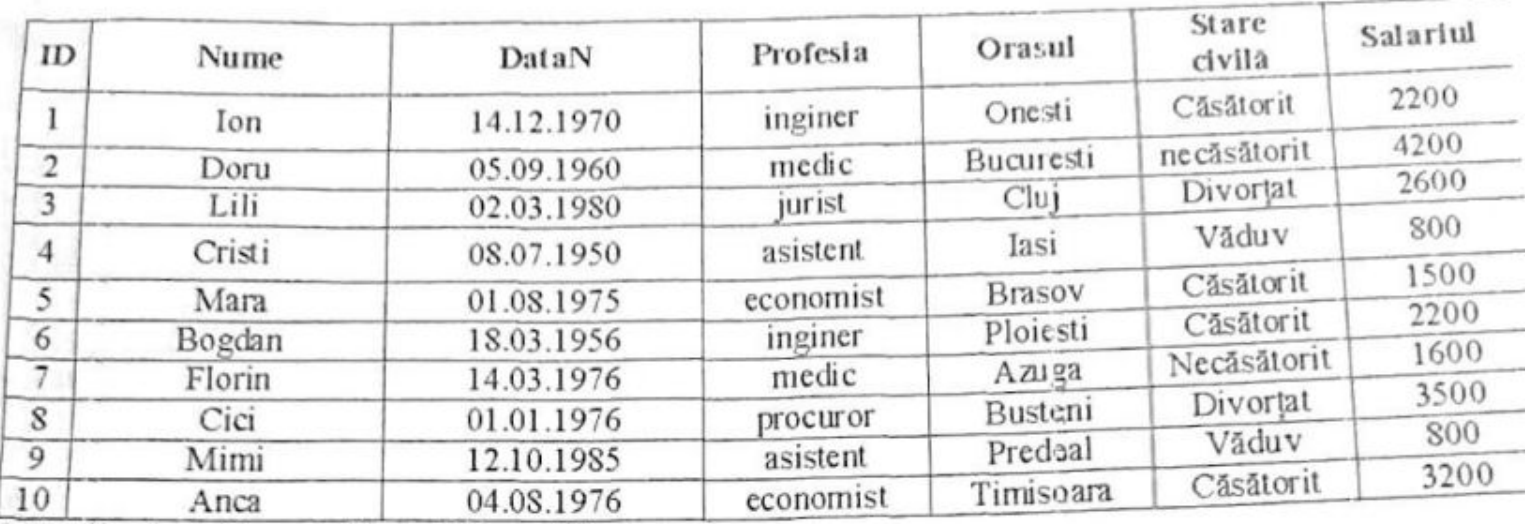

3. Realizați următoarele formatări condiționate:

aposietilor în velocus, 800 de lei că fie formatate cu stil italic, culoare text verde,  $\alpha$   $C_{\alpha}$   $\alpha$ 

Activ